## **Como autorizar preço de venda (desconto) na rotina 301?**

Para autorizar preço de venda ( desconto) de venda na rotina **301 - Autorizar preço de venda**, siga os passos abaixo:

1) Acesse a rotina **132 – Parâmetros da Presidência** a partir da versão **23.09.02**;

- 1.1) Marque a opção **Não** nos parâmetros**:**
	- 1942 Aceitar desconto maior que o flexível no telemarketing
	- 2173 Permitir desconto maior que o flexível na venda balcão reserva;
- 1.2) Clique o botão **Salvar e fechar**;
- 2) Acesse a rotina **530 Permitir Acesso a Rotina** a partir da versão **23.00.01**;
- 2.1) Marque as opções: **1 Permitir Preço Fixo ao Valor da Última Entrada** e **2 Permitir Criar/Editar Layout de Relatório** da rotina **301**;
- 3) Acesse a rotina **131 Permitir Acesso a Dados** a partir da versão **23.08.15**;
- 3.1) Selecione o **Usuário** e clique o botão **Pesquisar**;
- 3.2) Clique duas vezes sobre a **Filial** na planilha **Agrupadores**;

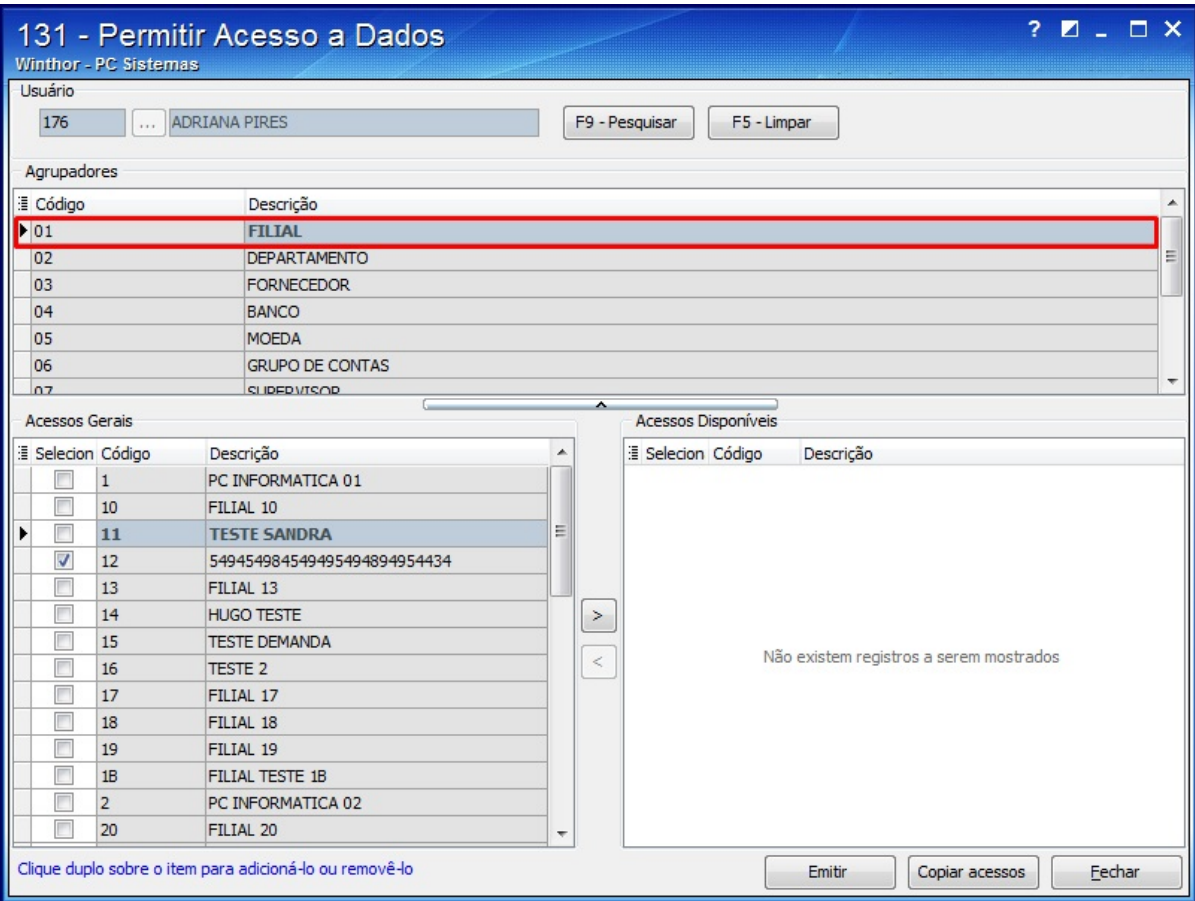

3.2) A **Filial** será apresentada na planilha **Acessos Disponíveis**;

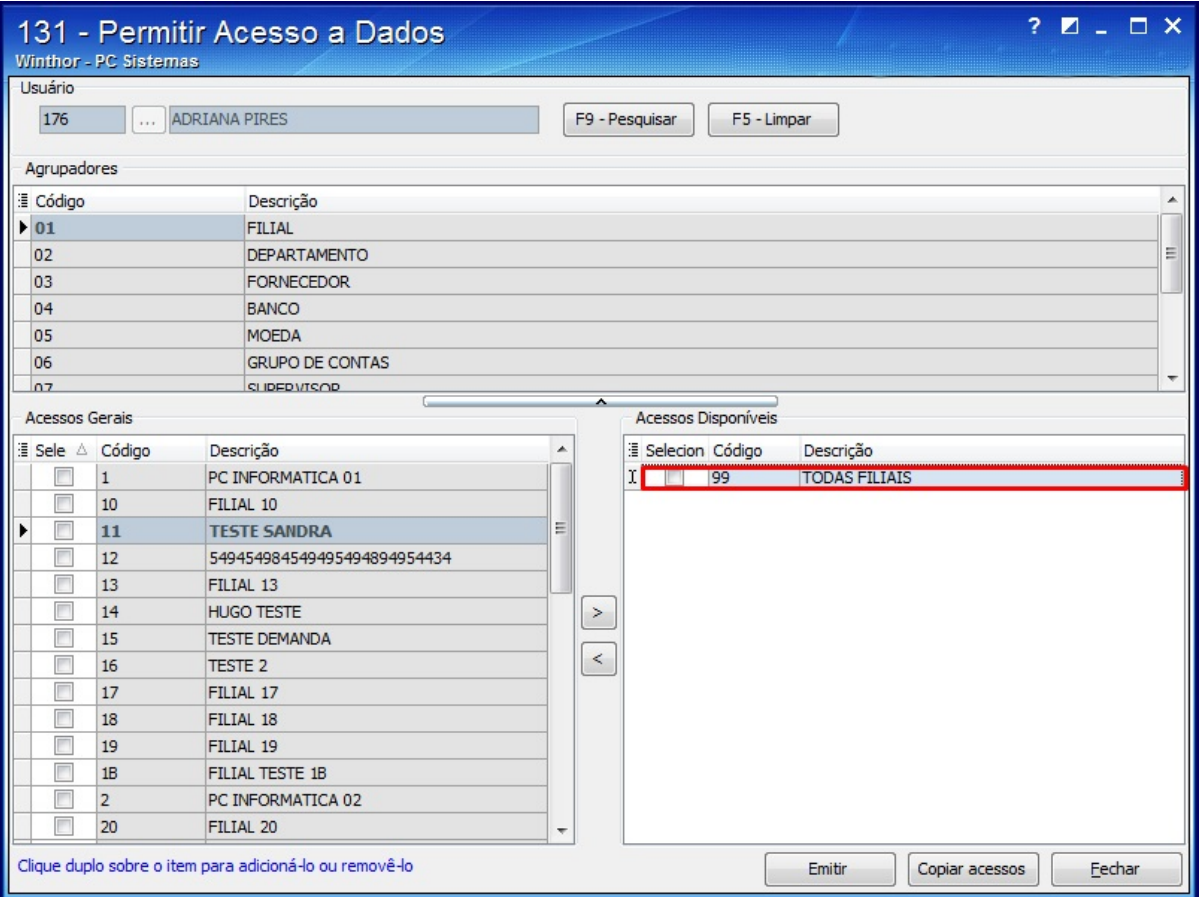

4) Acesse a rotina **301 - Autorizar preço de venda** a partir da versão **23.00.04**;

4.1) Clique o botão **Incluir**;

4.2) Selecione o **Cliente**, o **Plano de Pagamento** e o **Produto;**

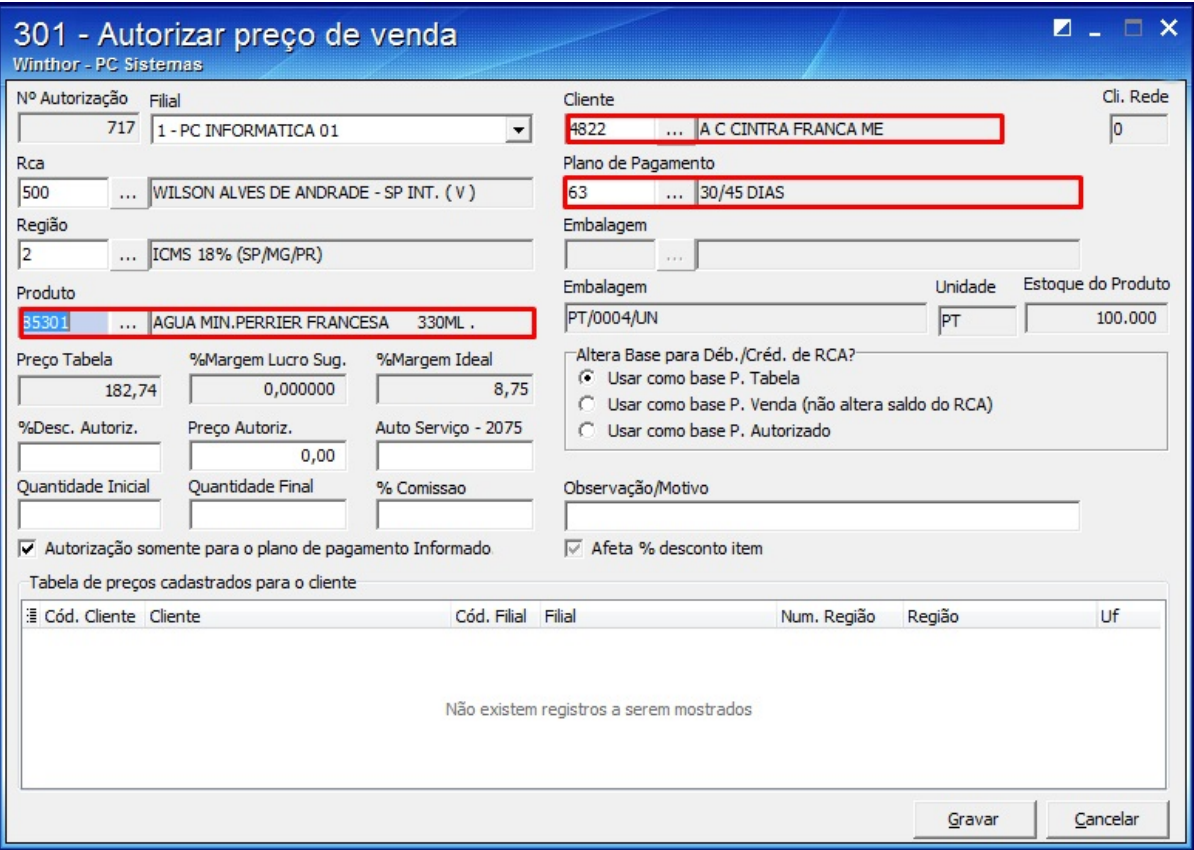

4.3) Informe o percentual de desconto autorizado no campo **% Desc. Autoriz.** e o preço no campo **Preço Autoriz.**;

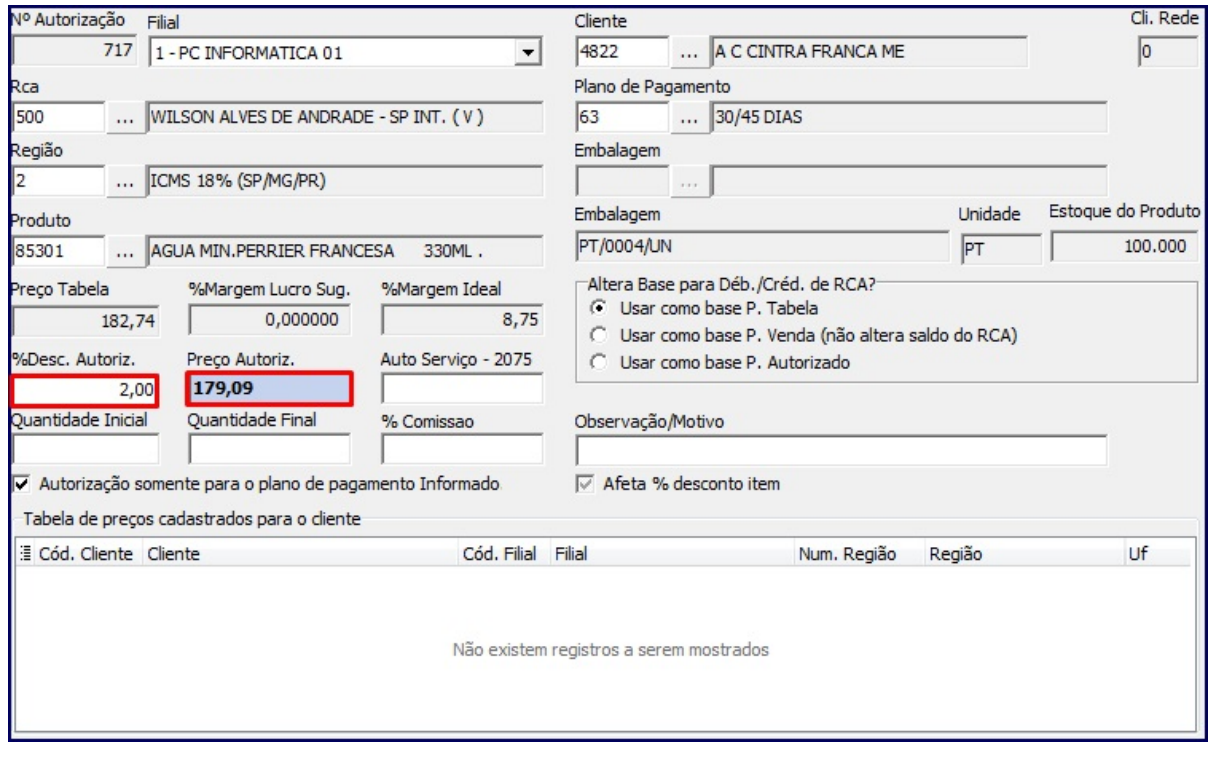

4.4) Marque a opção **desejada de acordo com a necessidade** na caixa **Altera Base** para **Déb./Créd. de RCA**;

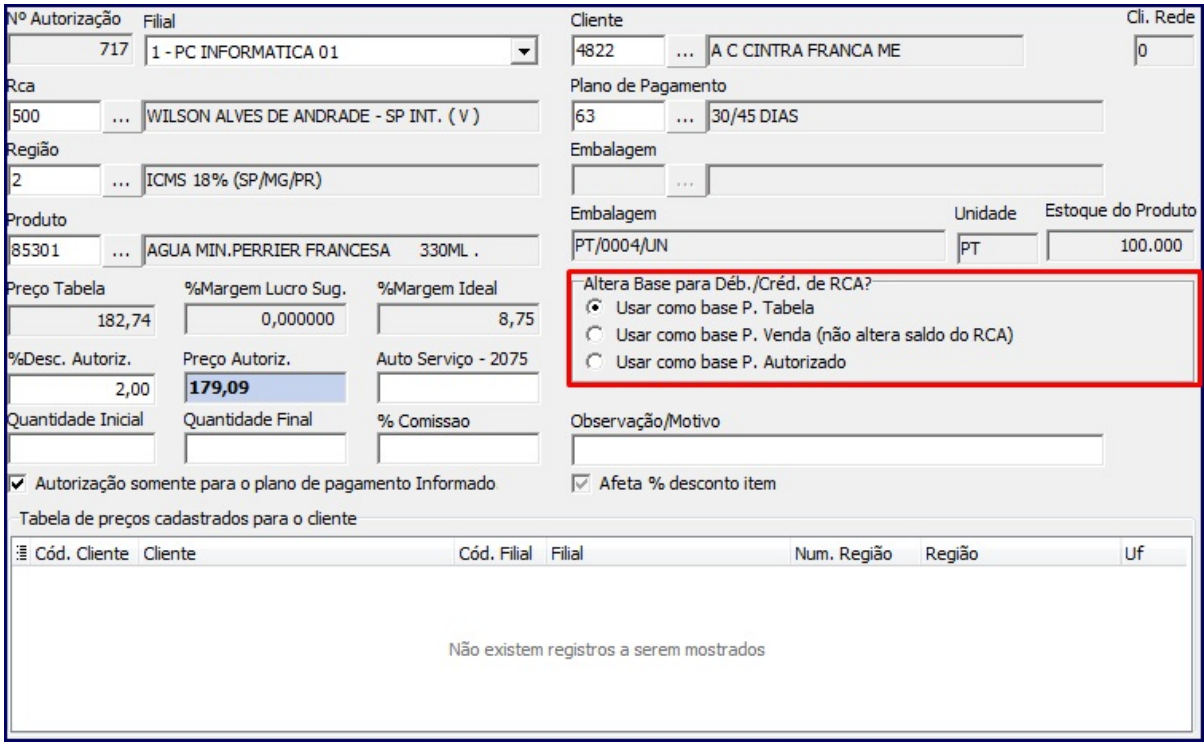

4.5) Informe o motivo do desconto no campo **Observação/Motivo**;

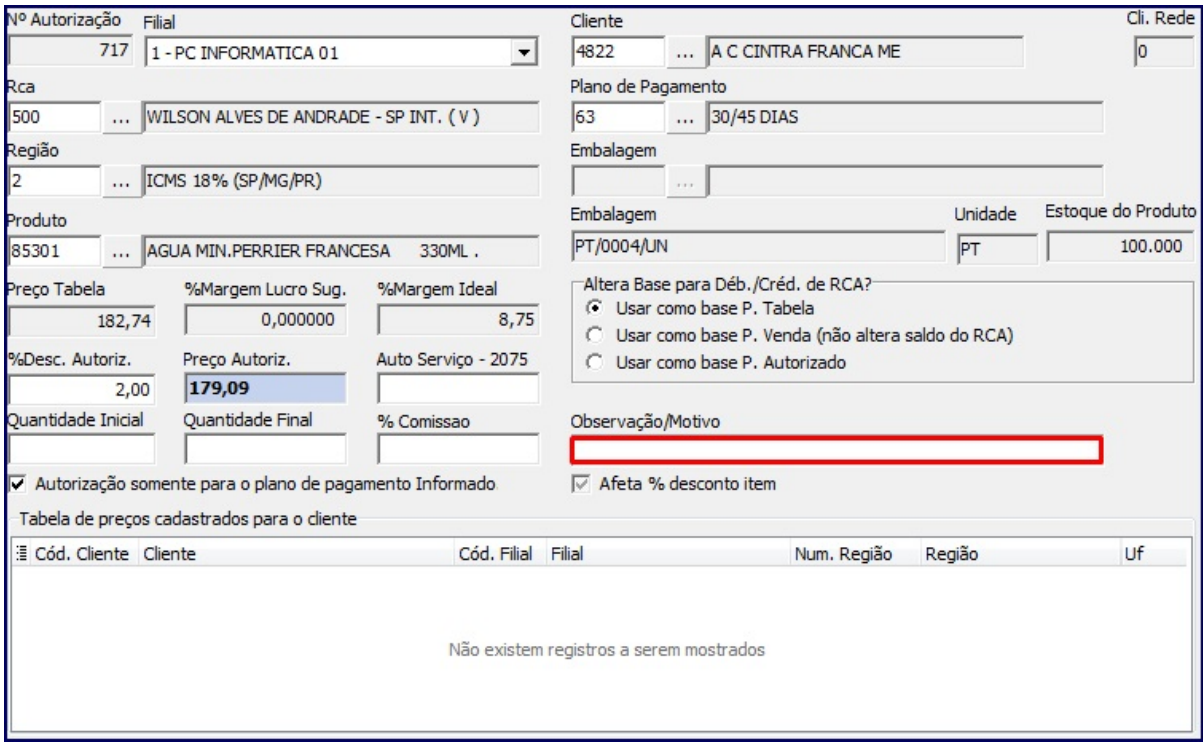

4.6) Clique **Gravar**;

**Observação**: o pedido deve ser de Origem T(telemarketing), R(Balcão Reserva) ou C(Call Center).